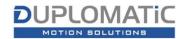

To download a "3D Model" from a product page, the steps are:

1. Click on the "3D Model" link in the right column in the product page

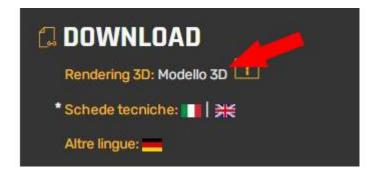

2. The duplomatic.partcommunity.com portal opens

At first access, in order to download 2D and 3D models, you need to be registered on https://duplomatic.partcommunity.com/ by creating your account and configuring the choices for the desired model formats.

Registration on the "duplomatic.partcommunity" portal is free and must be done only once, following all the steps until the end. The credentials are used exclusively to access the duplomatic.partcommunity.com portal

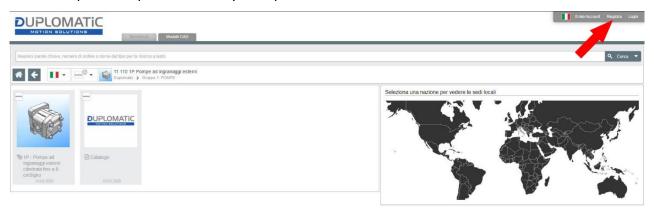

At the new access, log in with the credentials obtained in point 2.
By clicking on the product image, the next configuration screen opens.

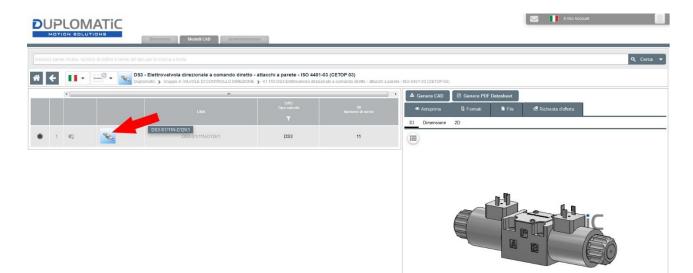

4. By clicking on the product name (in grey) you can configure the desired version of the valve. At the end of the configuration, click on "Generate CAD" in the box on the right. The preview doesn't update If you're not logged-in.

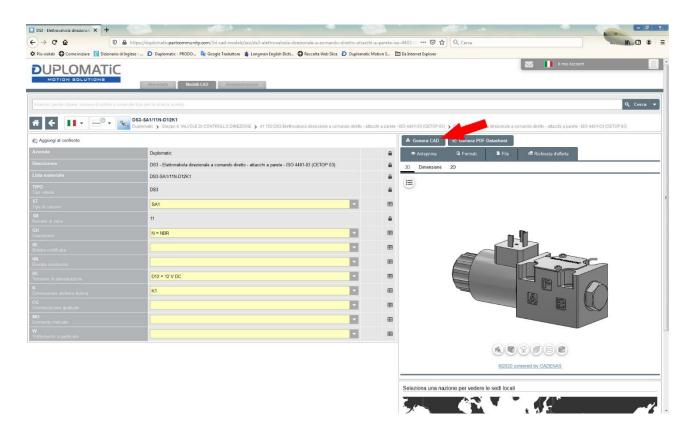

5. Wait for the file generation of the CAD models configured according to the criteria chosen during registration to the portal is complete. Wait for the file generation of the CAD models configured according to the criteria chosen during registration to the portal is complete.

| CIC - 1 | JU 4401-03 (UETOT 03) 2                  |                |           | o unello - allacon a parele - lo | 0 440 -03 (00101 03) |  |  |  |  |
|---------|------------------------------------------|----------------|-----------|----------------------------------|----------------------|--|--|--|--|
|         | 📥 Genera CAD                             | 🗟 Genera PDF I | Datasheet |                                  |                      |  |  |  |  |
|         | Anteprima                                | 🔓 Formati      | File (1)  | 🖻 Richiesta d'offerta            |                      |  |  |  |  |
|         | Prepared files                           |                |           |                                  |                      |  |  |  |  |
|         |                                          |                |           |                                  |                      |  |  |  |  |
|         | Attendere la generazione dei modelli CAD |                |           |                                  |                      |  |  |  |  |
| ⊞       | DS3-SA1/11N-D12K1 (CAD)                  |                |           |                                  |                      |  |  |  |  |
|         |                                          | Informazioni   | a Elimina |                                  |                      |  |  |  |  |
| _       |                                          |                |           |                                  |                      |  |  |  |  |

6. Proceed to download

| A          | energy and |            |                       |  |
|------------|------------|------------|-----------------------|--|
| Anteprima  | G Formati  | 🖻 File (1) | 🖻 Richiesta d'offerta |  |
| ared files | J.         |            |                       |  |
| ared files |            |            |                       |  |